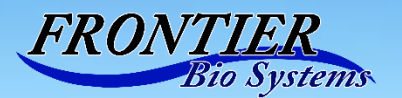

# FBS-1000

生体試料微小切片採取装置取扱説明書

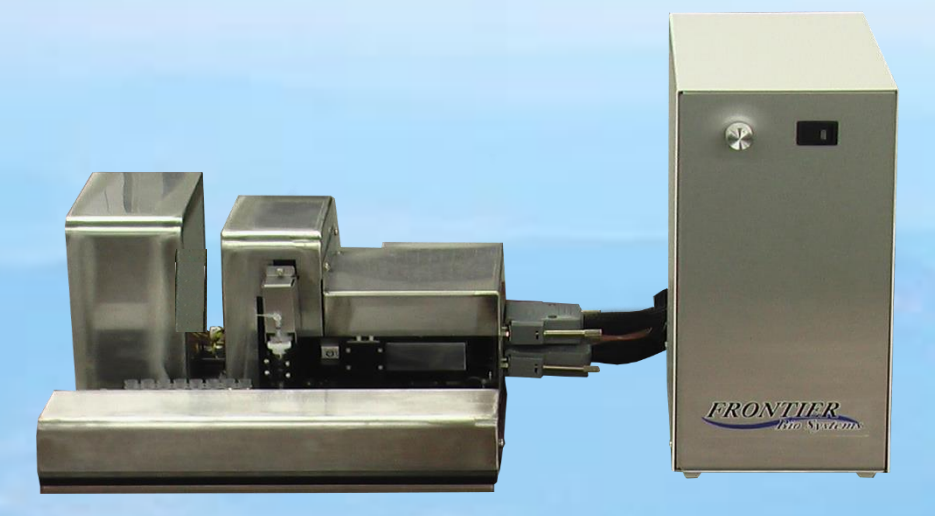

FBS-1000は病理切片を含む種々生体組織切片から極微小断片を自動的に採取す るシステムです。倒立顕微鏡に搭載し、顕微鏡に取り付けられたカメラで標本画像を 見ながら、採取部位を指定して自動的に採取・回収します。 採取にはステンレス製の 中空採取針を用います。直径0.1㎜あるいは0.16㎜の微小切片を0.1~1㎜の間隔で24 切片まで連続して採取することができます。採取された切片は遺伝子発現、たんぱく 質発現などの分析に使用され、それらが場所によってどのように変化していくかを調 べることができます。

目次

- **1.** 仕様および装置の構成
	- **1.1** 全体構成
	- **1.2** 装置仕様
	- **1.3** 付属品
- **2.** 顕微鏡への装着方法と調整
- **3.** 画像**XY**座標と標本台アクチュエータ**XY**座標の変換キャリブレー ション
- **4.** 操作
- **5.** 採取針
- **6.** 保守・メインテナンス

FrontierBioSystems Inc. Hachioji, Tokyo, Japan

# **1.** 仕様および装置の構成

#### **1.1** 装置概要

装置は機構部、電源制御部、コンピュータ、顕微鏡カメラからなる。機構部は図 1に示すように倒立顕微鏡に装着して用いる。機構部は採取針を装備した Z 軸 アクチュエータ、試料トレーを載置し、標本中の採取部位を採取針の直下に配置 するために、標本を載置した試料台を駆動する X-Y アクチュエータ、採取した 微小切片を回収する回収トレー用 X-Y アクチュエータからなる。これらは基板 上に組み立てられており、採取針の位置が顕微鏡の中心に来るように倒立顕微 鏡に固定される。

標本画像は 5M ピクセルのカメラで撮影し、コンピュータに画像情報を転送す る。この画像情報をもとに、採取位置を決定してコンピュータに採取位置として 記憶する。採取指令に基づき、標本を載置した試料台が動き、順次、採取位置を 採取針の直下に移動して採取、続いて個別反応容器、あるいはタイタープレート などに順次回収する。一連の動作は自動的に行なう。

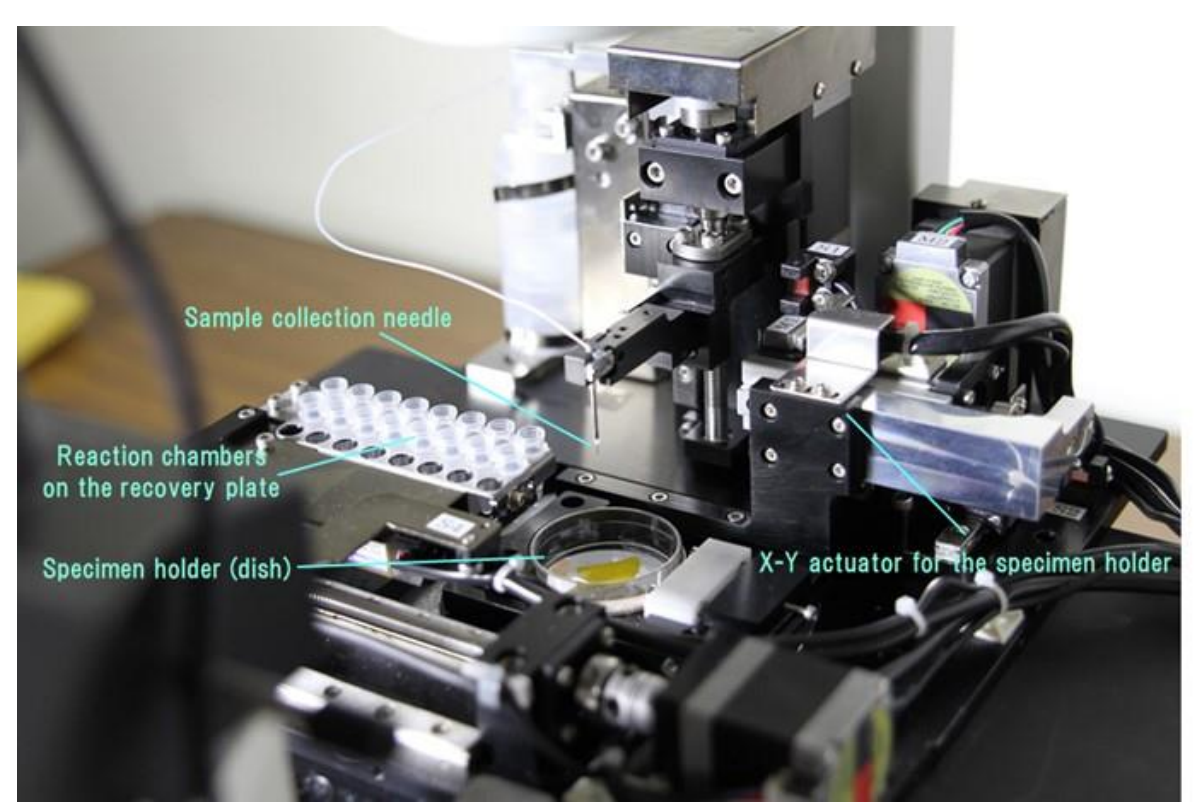

#### **1.2** 装置仕様

外径寸法: 機構部: 220 mm X250 mm x 150 mm (横幅 X 奥行き X 高さ) 電源部:

- 重量 : 機構部: 5.0Kg
	- 電源部: 3.6Kg
- コンピュータ:オプション(windows 10 で動作すればよい)
- カメラ:5M ピクセル ピクセルサイズ 2μm
- 標本保持台; シャーレ 40φ対応
- 採取断片回収プレート;回収容器 24 本対応
- 採取針:ステンレス製内径 0.1 ㎜あるいは 0.18 ㎜
	- 性能面での仕様
	- 最大採取試料数; 24
	- 1 微小切片当たりの採取時間; 約 10 秒
	- 採取可能試料厚さ; 0.02mm~0.3mm
	- 回収方法: バッファー液とともに回収 液量は約 2 マイクロリットル
	- 採取針機構: Z軸 ストローク 0~30 mm
		- 最高速度 \*\*\*
			- 位置分解能 0.01 ㎜
		- 回転採取機構装備(回転時間可変)
	- 標本載置台: X軸 ストローク 0~20 mm
		- 最高速度 0.8mm/s 分解能 0.02mm 以内
		- Y 軸 ストローク 0~20 mm
		- 最高速度 0.8mm/s
			- 分解能 0.02mm 以内
	- 採取断片回収; X軸 ストローク 20~60 mm
		- 最高速度 5mm/s
			- 分解能 0. 1mm 以内
			- Y 軸 ストローク 20~60 ㎜
			- 最高速度 5mm/s
			- 分解能 0.1mm 以内

#### 1.3 付属品

採取針 内径 0.1 mm 外径 0.3 mm ステンレス製 10 mm 1本 (+予備 5 本) 採取針ホルダー 1本

工具 1 式

(注:オプションとして内径 0.05 ㎜、0.16 ㎜、0.18 ㎜、0.3 ㎜などの採取針があります)

#### 1.4 ソフト表示の説明

顕微鏡画像ソフトを起動すると図1-2の画像が上部に現れる。矢印を押すと位置マー カーをマウスで表示でき、任意のところに位置マーカーを置くことができるようになる。位 置マーカー作成については 4.6 で詳述する。カメラスイッチ、レンズ選択ボタンおよび表示 倍率選別ボタンがある。view ボタンをクリックすると cross line ボタンが現れるので画像 上に十字線を表示するときに用いる。

Cell Point Marker [\*]

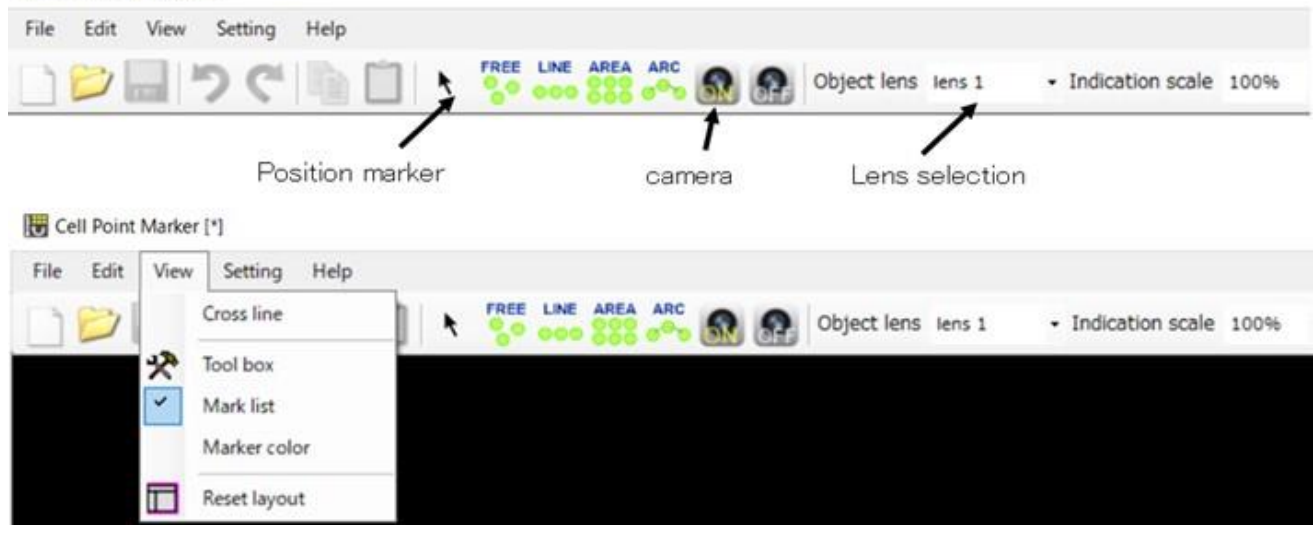

図 $1-2$ 

ソフトを起動するとコントローラも表示される。コントローラには"Observation", "Sampling", "Setting", および"Calibration"のタブがある。起動時は"Observation"タブが ひらかれている。図1-3はこのタブの説明である。装置の初期化、照明のオン、標本台の XY 方向の移動、採取針の Z 軸方向の移動と下降下限の設定、都度採取などを行うことがで きる。

"Sampling", "Setting", および"Calibration"タブについては 4.2~4.5 で説明する。

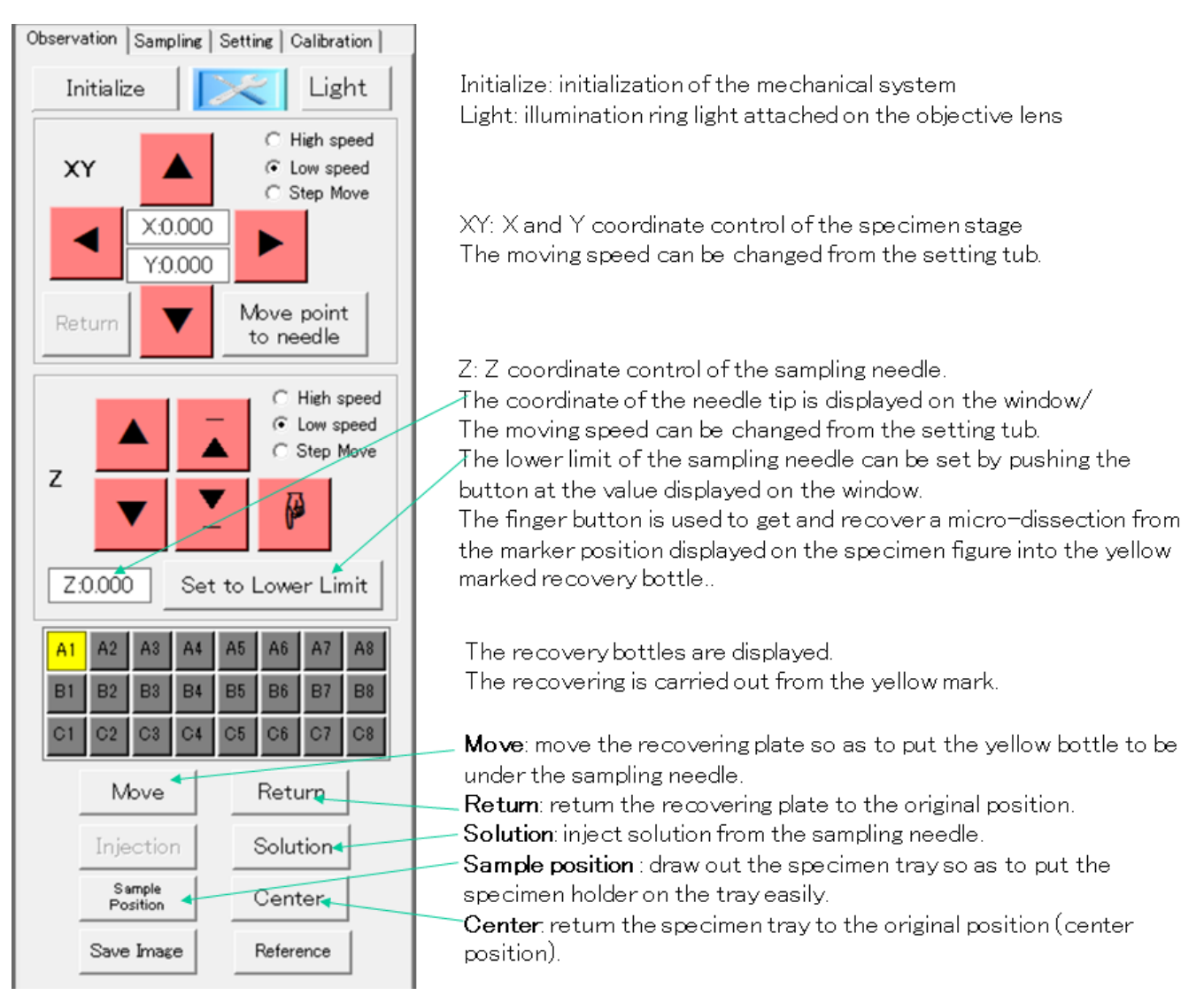

図 $1-3$ 

# **2.** 顕微鏡への装着方法と調整

倒立顕微鏡の試料台固定ネジを利用して基盤を固定する。機構部基板は 2 重板 になっており、下部の板を倒立顕微鏡に固定したのち上部板を下部板にネジで 固定して止める。採取針が顕微鏡レンズの中心に来るように調整して固定する。 機構部の試料台 XY アクチュエータの X 軸とカメラ水平軸は一致させる必要が ある。シャーレに長さ基準など目印になるものを固定して X 軸方向に 3 ㎜動か す。移動に伴い Y 軸方向に目印がズレないようにカメラを回転させ調整し、固 定する。

画像座標をアクチュエータ座標に変換する操作は次節で述べる。

## **3.** 画像座標とアクチュエータ座標の調整(observation タブのパネル)

① 電源をオンにし、ソフトを起動する。カメラタブおよびライトをオンにする。== >標本画像とコントロールパネルが現れる(図3-1)

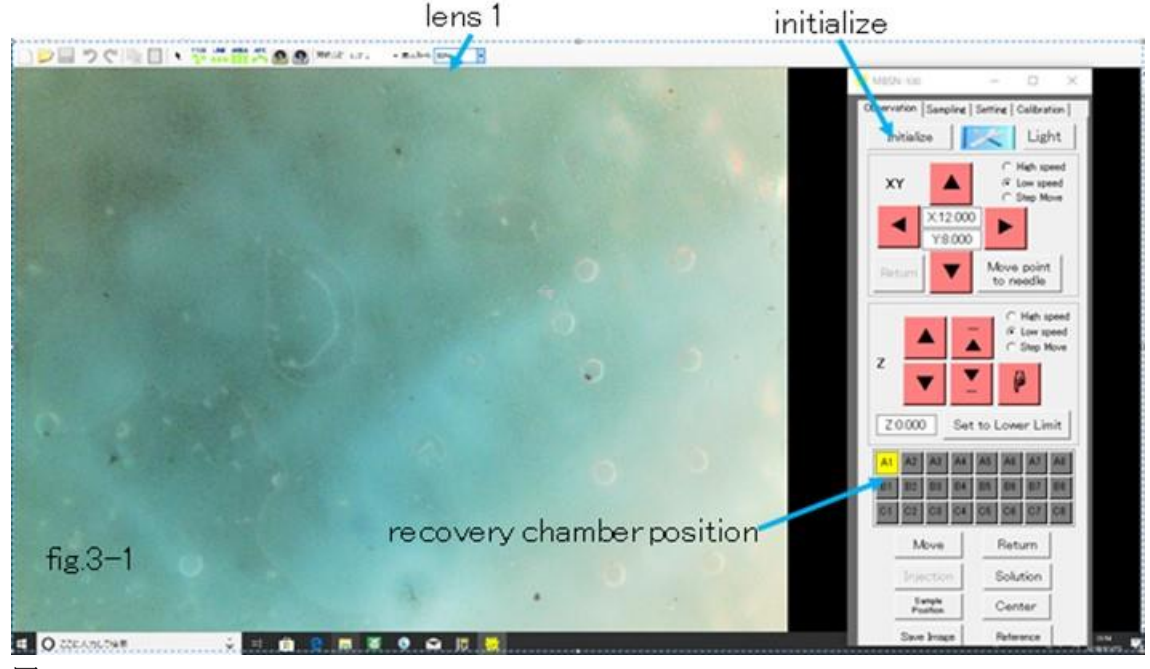

図 $3-1$ 

- ② コントロールパネルの initialize ボタンを押す。=>機構部の初期化が行われる。
- ③ 対物レンズ1を選ぶ。表示スケールを 40%に合わせる。
- ④ シャーレに目印となるものを載せて試料ホルダーに装着する。

⑤ 表示タブのセンタークロスラインをクリックして、十字ラインを表示する。目印と なるものが長さマーカーなどの場合には長さメモリ軸がセンタークロスラインと平行 になるように調整する(必ずしも必要ないが便利)。

⑥ 次いで XY アクチュエータを動かして目印となる点がセンタークロスライン上に来 るようにする。(図3-2)

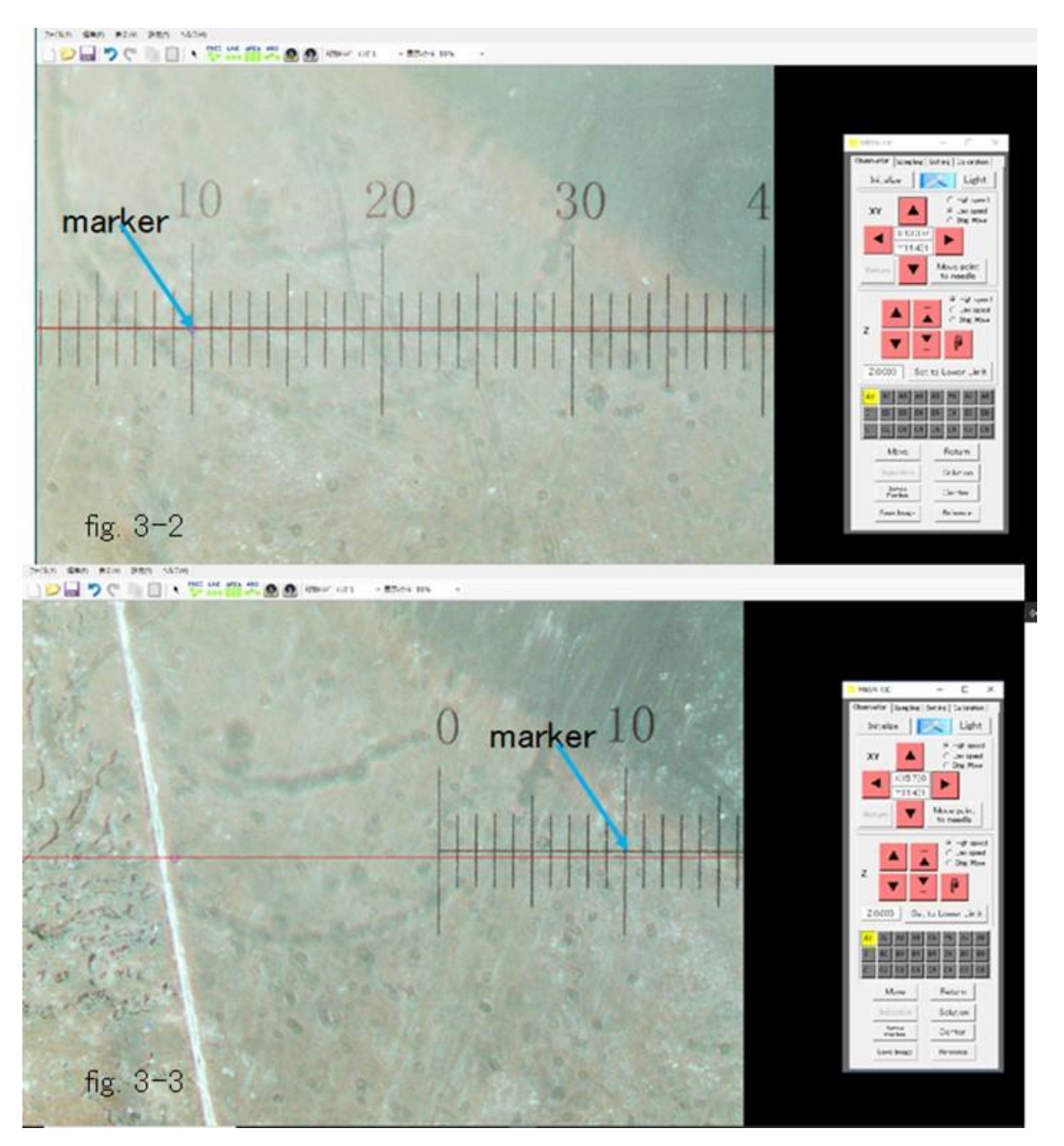

図 $3-2$ 、図 $3-3$ 

⑦ 標本台 XY アクチュエータを X 方向に動かし、目印を動かす。目印がセンタークロ スライン上にあれば、XY アクチュエータの XY 軸はカメラの XY 軸と一致している。図 3-3のようにずれた場合にはカメラを回転させて、目印位置の移動がセンタークロ スラインに平行になるようにする。

―――次の操作で標本台アクチュエータの 1 ステップがカメラ画像の何ピ クセルになるかを求めると共に、僅かな軸の回転ずれを補正する―――

⑧ 十字コントロールパネル上部の calibration タブをクリック。

⑨ Translation matrix をクリック。補正対象がレンズ1であることを確認。

⑩ 画像タブの矢印をクリックし、ついで Free をクリックする。これでマーカーを画 像上に作成することができる。

⑪ 画像中で目印にできる特徴ある部位を画面上左上に配置する。(ここでは長さ標準 の(50,50)の位置を例として選んだ)

⑫ この点にマーカーを持ってくる。これが第 1 マーカーである。(図3-4)

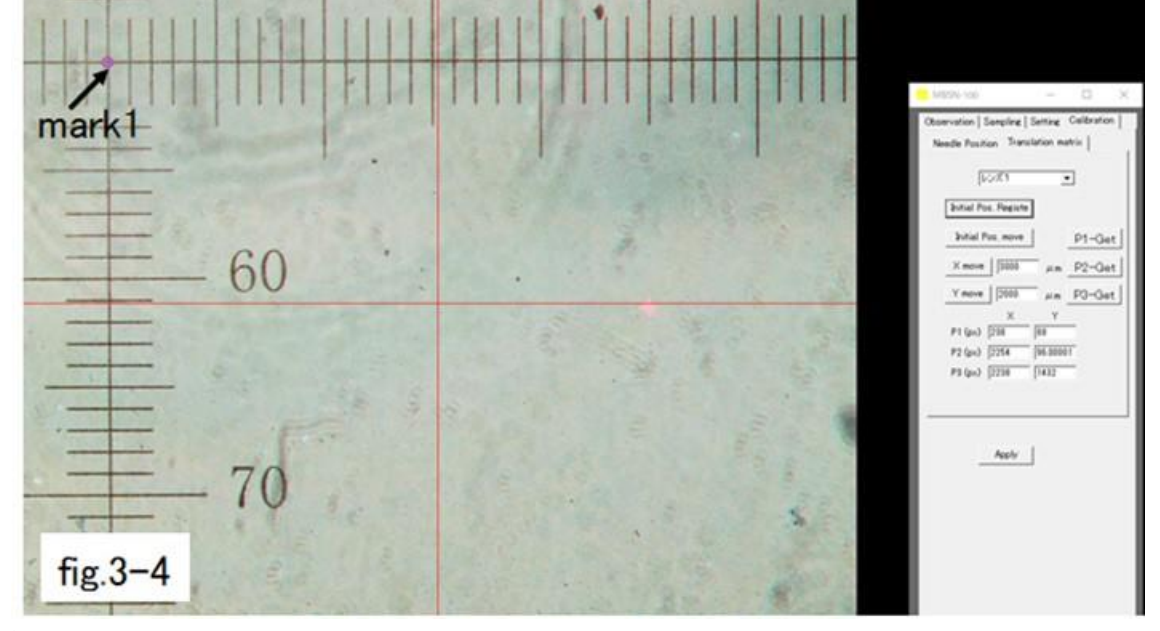

図 $3-4$ 

―――次にこの点を右に 3 ㎜、下に 2 ㎜移動して移動したときの画像上の点 を第 2 マーカーおよび第 3 マーカーとして記録して補正を行う―――

⑬ 第 1 マーカーが初期位置である。初期位置ボタンを押して登録する。

―――X 方向次いで Y 方向に動かして初期位置が画像上でどのように動くかを観察し てアクチュエータ座標と画像座標の関係を求める。―--

⑭ initial pos.move を押す。次いで Xmove に 3000 を入れ、Xmove を押す。

⑮ 移動した初期位置の画像をクリックして第 2 マーカーを表示する。

⑯ Ymove に 2000 を入れて Ymove を押す。

⑰ 試料台が移動するので移動した初期位置をクリックして第 3 マーカーを画像上に 表示する。(図3-5)

- ⑱ P1-get, P2-get, P3-get を順番に押して画像上のマーカー位置を登録する。
- ⑲ Apply ボタンを押す。
- ⑳ Observation タブに戻る。

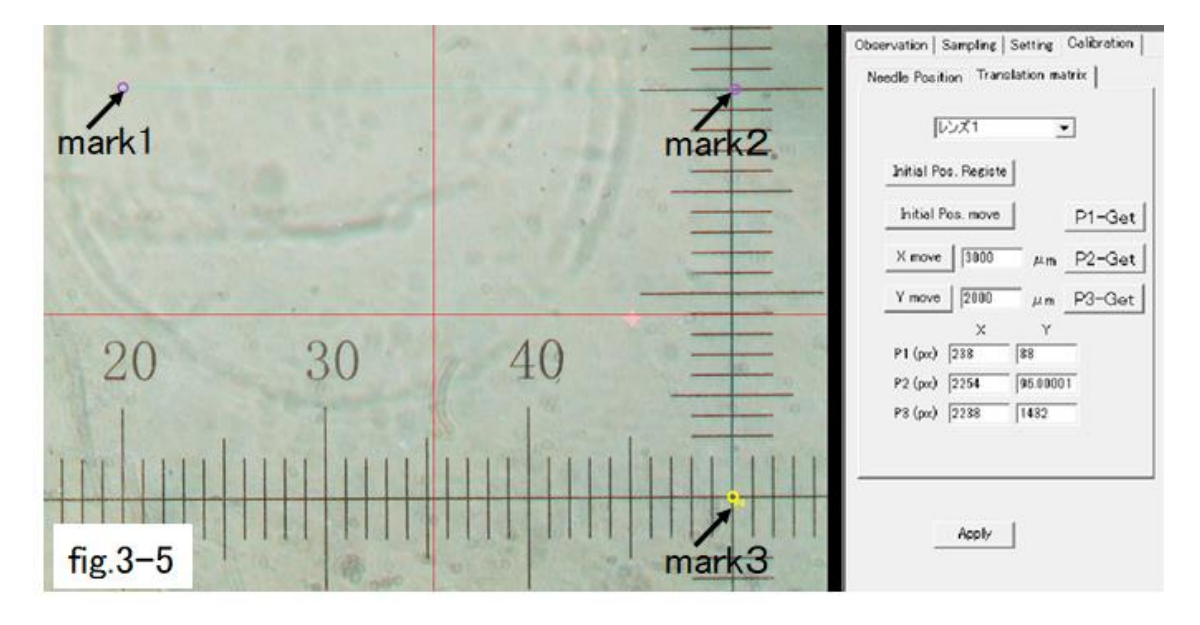

図 $3-5$ 

この画像座標の移動量とアクチュエータの移動した距離を基に座標変換マトリックス を作製してアクチュエータの移動量と画像上の移動量の変換および軸の詳細補正を行 う。アクチュエータの移動は機械的なステップサイズを基にしており、長さ基準などの 距離と完全に一致するものではない、(3 ㎜の移動で数ミクロンのずれが生じることが ある)補正マトリックスが作成されるので Apply を押してこの補正マトリックスを使 用するように設定する。この補正はレンズが代わると変える必要があるので使用レン ズごとに設定する。

#### 4. 操作(observation タブのパネル)

制御電源および CPU をオンにし、コントロールパネルのライトをオン、カメラをオンにす る。次いで"initialize"ボタンを押して機構部の初期化を行う。

#### **4.1** 採取針の取り付け

図4-1はプーリー駆動回転採取針の 1 例である。取付け金具から針の先端まで 23 ㎜とす る。これをアームに取り付け、上部は溶液吐出チューブに繋ぐ。

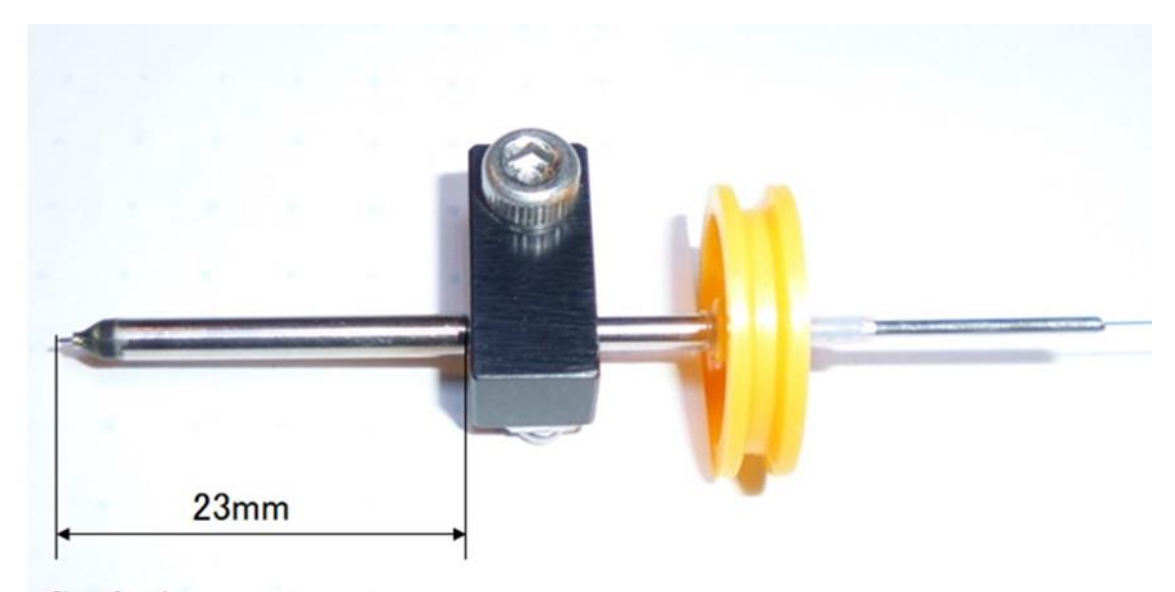

 $fig.4-1$ 

## **4.2** 採取針採取時の下限位置の設定および採取マーカー位置の決定

- ① 標本あるいは模擬試料をシャーレあるいはプレパラートに載せて標本保持台にセ ットする。"observation"タブの"sampling position"をクリックすると標本保持台が引き 出されて標本台を入れやすくなる。"center"をクリックすると戻る。
- ② 顕微鏡の焦点を標本下部に合わせる。
- ③ シャーレあるいはプレパラートを取り除き、Z 軸アクチュエータを操作して採取針 を下げ、顕微鏡画像で先端形状がはっきり見える位置まで下げる。それよりも 0.2 ㎜下 まで下げて、"set to lower limit"ボタンをクリックする。ここが降下下限である。この下 限位置の座標を記憶して、"Setting"タブをクリック、次いで Z axis ボタンをクリックし て、"lower limit"に数字を打ち込んでもよい。(図4-2)(採取針にはバネ機構が備わっ ているので 0.2 ㎜下げても採取針の先端を破損することはない。)
- ④ Lower limit を設定したら引き上げボタンを押して採取針を引き上げる。続いて引 き下げボタンを押して採取針が設定した lower limit まで降りることを確認する。
- ⑤ 採取針の引く上げ、Lower limit まで引き下げを繰り返し、lower limit に来た時の採 取針の先端 XY 座標がぶれないことを確認する。
- ⑥ 採取針画像の中心にマウスを合わせて右クリックして"ニードルマーカーをここに 移動"ボタンをクリックする。
- ⑥ ニードルマーカーは左クリックすると移動可能な状態になるので採取針画像の中 心に持ってくる。

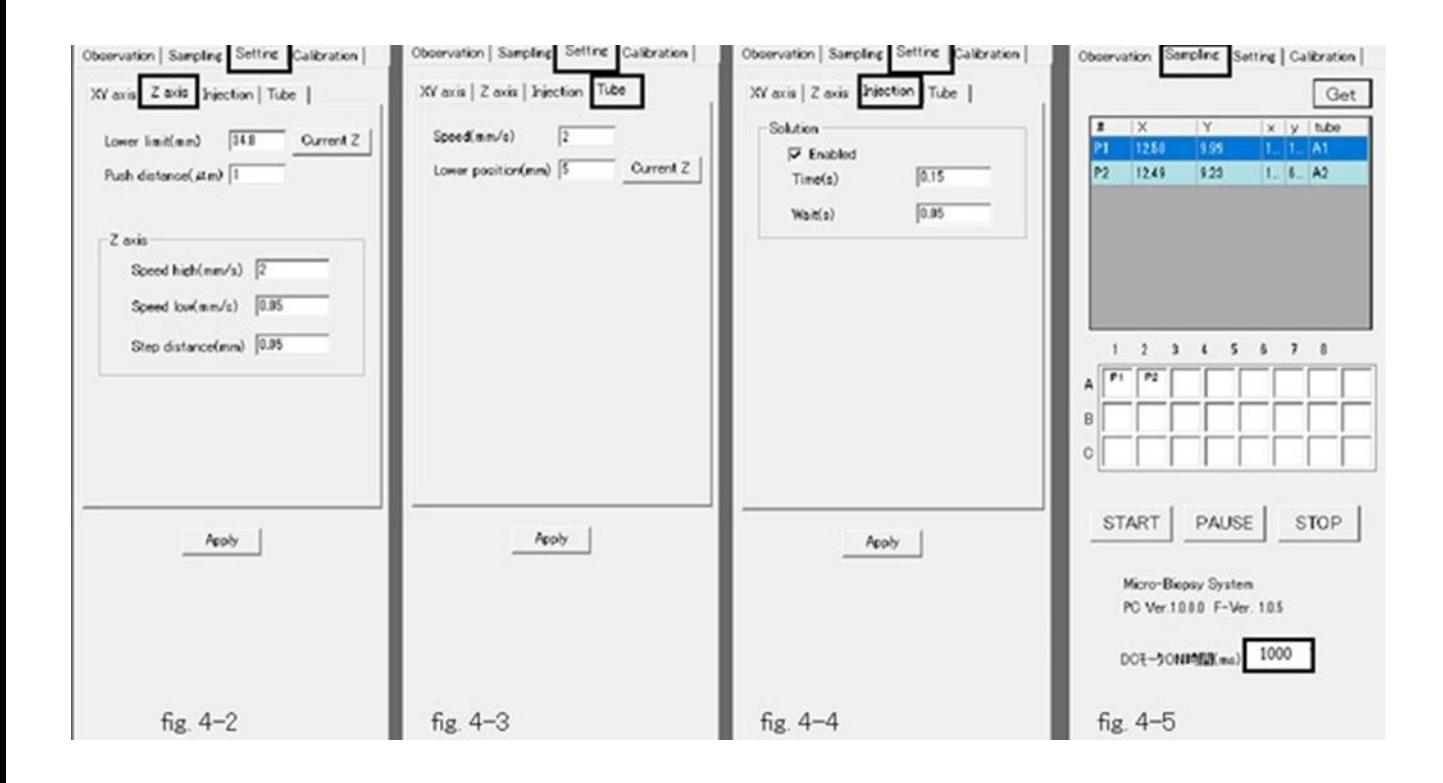

#### **4.3** 採取断片回収時の採取針の下限位置設定

採取断片回収容器の配置はコントロールパネルに表示されているが、黄色部分が選択され ている。デフォルトで A1 が選択されている。(図3-1)

採取針を待機位置に置いた状態で、採取断片回収プレートを移動したときに、採取針先端が 採取断片回収容器に触れないことを確認する。

① "move"ボタンを押し、採取断片回収容器 A1 を採取針の下に移動する。

② Z 軸アクチュエータを操作して、採取断片回収容器の底から 5 ㎜のところまで採 取針を下げ、Z 軸の数値を記録する。採取針を引き上げる。

③ Return タブをクリックして採取断片回収プレートを元に戻す。

④ "Setting"タブをクリックし、次いで"Tube"ボタンをクリックする。Lower Position に記録した数値を打ち込む。(図4-3)

- ⑤ Apply ボタンをクリックする。
- ⑥ Observation タブに戻る。

#### **4.4** 溶液吐出量の設定

吐出溶液量は吐出時間で決まる。

- ① コントロールパネル上部の"Setting"タブをクリック、次いで"Injection"ボタンを押
- す。(図4-4)
- ② "Enabled"にチェックが入っていることを確認
- ③ Time に0.1~0.2を入れる。
- ④ "Observation"タブを押し、"Solution"ボタンを押して吐出量を確認する。

#### **4.5** 採取針回転時間の設定(回転機構がある場合)

"Sampling"タブを開き、下方にある DC モーターオン時間欄に回転時間を ms 単位で入れる。 通常の状態では 1000ms がよい。この場合、採取針は降下下限に到達してから 1000ms 回 転した後、引き上げられ、待機位置に戻る。(図4-5)

#### **4.6** 採取モードの設定と採取

採取方法には一点ずつ採取する都度採取と連続して複数を採取する方法がある。

**4.6.1** 都度採取:"observation"タブを開いた状態で採取したいところにマー カーを置き、一つずつ採取する

- ① 上部タブで矢印をクリックし、次いで free をクリックする。マウスで位置マーカ ーを任意のところに置くことができるようになる。
- ② マウスを操作し、採取したい部位にマーカーを置き、都度採取ボタン(指マーク) をクリック。
- ③ マーカーがおかれた部位を採取して回収する。 採取断片を回収する容器の位置は順次ずれていくので、連続してひとつずつ採取 回収できる。

**4.6.2** ランダム採取:採取したいところを複数まず選び、次いで連続して回 収する。"observation"あるいは"sampling"タブを開いた状態で操作できる。

- ① 上部タブで矢印をクリックし、次いで free をクリックし、位置マーカーを任意の ところに置けるようにする。
- ② マウスを操作し、採取したい部位にマーカーを置いてゆく。取り消したい場合には
- マーカーを左クリックして位置マーカーを黄色にしたのち、delete する。
- ③ 作製した位置マーカー(ピンク色)の位置をずらすときには位置マーカーを左クリ ックして黄色にしたのち、ずらしたい部位へドラッグする。
- ④ 上部の"sampling"タブをクリックする。
- ⑤ "get"ボタンをクリックして位置マーカーの座標を CPU に取り込む。
- ⑥ "start"ボタンを押す。

⑦ 自動的に採取回収が行われて、終了すると採取針および回収トレーは待機位置に 戻る。

**4.6.3.** ライン採取:指定したラインに沿って、指定した間隔で指定した個数 だけ採取を行う。"observation"あるいは"sampling"タブを開いた状態で操作でき る。

- ① 上部タブで矢印次いで line タブをクリックする。
- ② 採取をしたい line 状にマウスを合わせて左クリックをし、第 1 の位置マーカーを 表示する。
- ③ 第 1 のマーカーを起点として望みのライン上に第 2 の位置マーカーを表示する。
- ④ 採取ポイント数および採取間隔の指定ウィンドーが表示される。採取ポイントお よび間隔を打ち込む
- ⑤ OK ボタンを押す。
- ⑥ 採取位置をずらしたいときには、ずらしたい位置マーカーを左クリックして黄色 表示にしてから望みのところにドラッグする。
- ⑦ 以下、"sampling"タブを開き、"get"ボタンを押して座標を取り込み、"start"ボタン を押して採取・回収を行う。

**4.6.4.** マトリックス採取 : <sup>2</sup> 次元 マ ト リ ッ クス に 沿 っ て採 取 を行 う。"observation"あるいは"sampling"タブを開いた状態で操作できる。

- ① 上部タブで矢印ボタン、次いで area ボタンをクリックする。
- ② マウスを用いて第 1 位置マーカーおよび第 2 位置マーカーを決める。(図 4-6(a)) このラインおよびそれに直角なラインで決定されるマトリックスに沿って採取が行わ れる。
- ③ マトリックスの縦および横の間隔、採取部位の数を指定するウィンドーが現れる のでこれらを指定する。(図 4-6(b))
- ④ "sampling"タブを開いて"get"ボタンを押し、採取部位の座標を取り込み、採取をす る(前述の line の場合と同じ)。

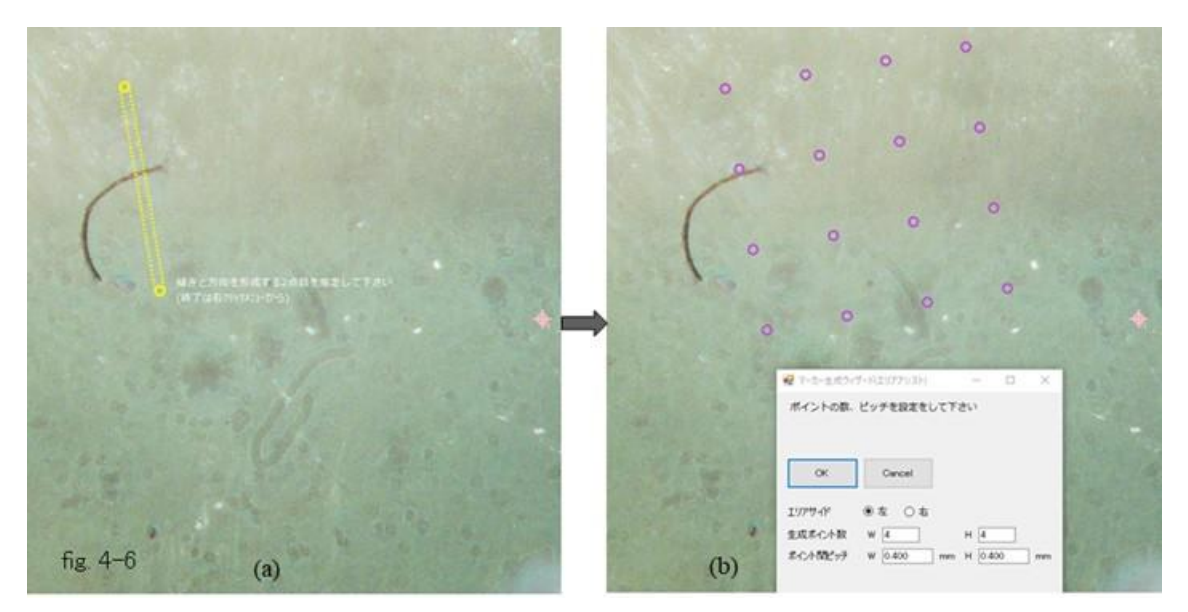

**4.6.5. 円弧上を採取** : 円弧上を一定間隔で指定した個数だけ採取。 "observation"あるいは"sampling"タブを開いた状態で操作できる。 取。 "observation"あるいは"sampling"タブを開いた状態で操作できる。

- ① 上部タブで矢印次いで arc タブをクリックする。
- ② マウスを用いて第 1 位置マーカーおよび第 2 位置マーカーを決める。
- ③ マウスを動かし、円弧の大きさを決める。
- ④ 採取部位の間隔および採取部位の数を決める。
- ⑤ 以下前述の line および area に同じ

#### 5. 採取針の交換

採取針の種類:採取針には内径 0.1 mm外径 0.35 mm長さ 8 mmの基準採取針 (採 取針1)および内径 0.18 ㎜外径 0.39 ㎜長さ 8 ㎜の中太採取針(採取針2) がある。それぞれ異なる採取針ホルダーに保持されるので、それぞれに適合 する採取針ホルダーを用いる。

- ① 採取針ホルダーを駆動アームから取り外す。
- ② 採取針を採取針ホルダーから抜くときにはピンバイスを用いて引き抜く。ピンセ ットなどを用いると滑って採取針の先端を傷めるので使用しない。

③ 採取針を採取針ホルダーに装着するときもピンバイスに挟んでホルダー先端から 採取針を押し込み、止まるまで軽く押す。

- ④ 採取針ホルダーを取付け金具に取り付け、採取針先端から取付金具までの長さが 23 ㎜であることを確認する。
- ⑤ 取付け金具を用いて採取針ホルダーを駆動アームに装着し、溶液吐出チューブを はめ込む。
- ⑥ "observation"タブの"solution"キーを押して溶液が吐出することを確認する。採取針 1と採取針 2 では同じ吐出時間でも、吐出量が変化するので注意する。
- ⑦ 採取針を降下下限まで降下させ、採取針の中心位置に採取針マーカーを移動する。 (移動はマーカーを左クリックしてドラッグする)

6. その他

本システムは無線ランを置用いて制御系とコンピュータを繋いでいる。間に 遮蔽物が存在したり、ノイズが入りやすい環境下であったりする場合には動作 不良となることがある。このような場合には有線接続を推奨する。

本システムは事故を防止するためにカバーが付けてある。必要以外の時には 外さないで動作させることを推奨する。また、ネジなどの小物が機構部に落ち込 むと動作不良の原因となるので注意してほしい。

採取針はステンレス製であるが、溶液によってはさびる可能性もあるので使 用後は乾燥して保管することが望ましい。

採取対象の標本によっては目詰まりしてしまうことがある。このような場合 には、採取針ホルダーと溶液チューブを繋いでいるコネクターをまず外す。付属 の押し出し棒を採取針ホルダーに入れて採取針の先端まで通すようにして障害 物を押し出す。

取扱説明書発行元

フロンティアバイオシステムズ株式会社

東京都八王子市絹ヶ丘 2-26-16

www.frontierbiosystems.com

e-mail: home@frontierbiosystems.com